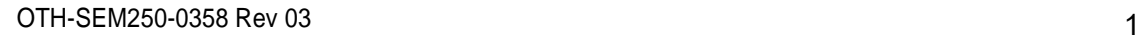

# **מדריך למשתמש**

## **GATEWAY סורק PROVIZIO® SEM**

(ישראל)

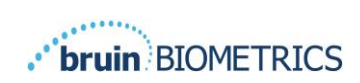

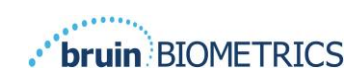

#### תוכן עניינים

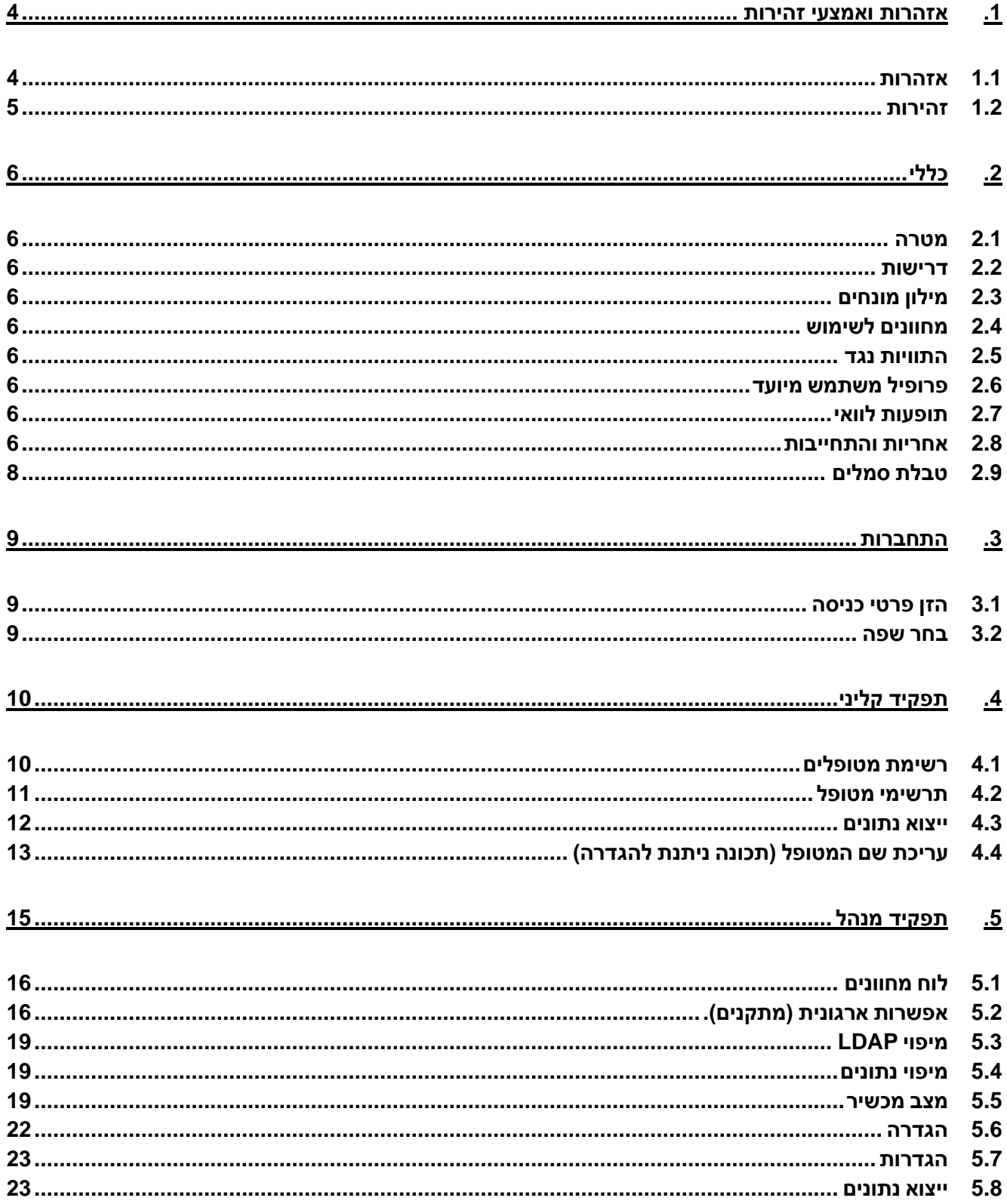

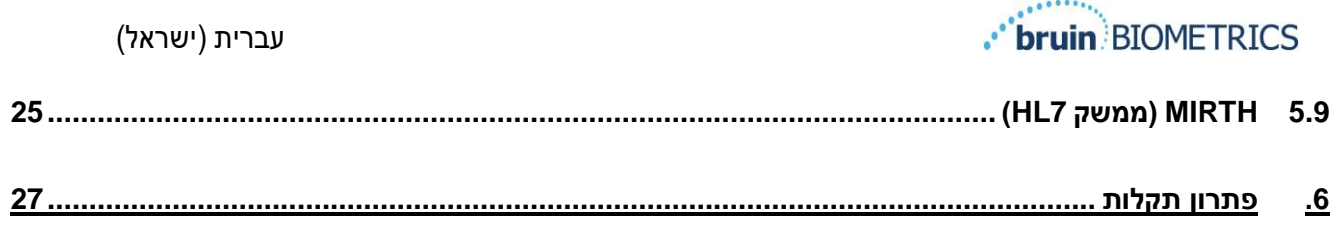

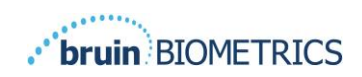

#### <span id="page-3-0"></span>**.1 אזהרות ואמצעי זהירות**

סורק SEM Provizio ו-S Scanner SEM Provizio תוכננו ונבנו בהתאם להנחיות האירופיות הרלוונטיות למכשירים רפואיים ולתקנות ודרישות של ארצות הברית (ארה"ב), כמו גם תקנים אמריקאים ובינלאומיים להפעלת ציוד חשמלי, תאימות אלקטרומגנטית, ותקנות ודרישות בטיחות.

שימוש או טיפול לא תקינים, עם זאת, עלולים לגרום לנזק ו / או לפציעה. כדי למנוע נזק לציוד, אנא קרא בעיון את הוראות ההפעלה לפני שתשתמש במערכת סורק SEM Provizio שלך. שמור הוראות אלה במקום בטוח. פעל על פי ההוראות שלהלן כדי להבטיח הפעלה בטוחה ונטולת בעיות של המערכת.

## $R$ , ONLY

זהירות: החוק הפדרלי (בארה"ב) מגביל מכירה זו למכירה על ידי או על פי הוראת רופא או רופא אחר מורשה.

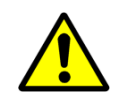

#### <span id="page-3-1"></span>*1.1 אזהרות*

אזהרה: יש לפעול על פי סטנדרט הטיפול להפחתת הסיכון להתפתחות לחץ כיבים. ניתן להשתמש בקריאות מסורקי ה-SEM של Provizio כדי לתמוך בהתערבות מוגברת; אך הוא לעולם לא אמור להיות הבסיס להפחתת ההתערבות.

אזהרה: מכשיר זה אינו מיועד לשימוש לגילוי או אבחון של כיבים בלחץ.

אזהרה: אין להשתמש בסורקי ה-SEM של Provizio על עור שבור או פגוע בצורה אחרת.

אזהרה: יש להשתמש רק ברכיבי מערכת הסורק של SEM Provizio.

אזהרה: כדי למנוע את התפשטות הזיהום, יש לנקות ולחטא את סורקי SEM Provizio כראוי בהתאם להוראות המפורטות במדריך למשתמש של Scanner SEM Provizio.

אזהרה: כדי למנוע זיהום צולב של חולים, השתמש בחיישן חד פעמי חדש ולא נפתח למטופל, לכל פגישה. ניתן לסרוק מיקומים אנטומיים מרובים באמצעות אותו חיישן בפגישה אחת, עם זאת, וודא כי נעשה שימוש בחיישן חדש לכל הפעלה חדשה. ניתן להגדיר מפגש כסריקת העצה, העקב השמאלי והעקב הימני עבור אותו מטופל.

אזהרה: אין לנסות לנקות או לחטא חיישן מזוהם חד פעמי.

אזהרה: אם המכשיר נוגע במשטחים מזוהמים (למשל, אם הוא נופל על הרצפה) יש לנקותו ולחטא אותו לפני שמקבלים קריאה נוספת של המטופל.

אזהרה: אין לנסות לפרק את סורקי ה-SEM של SEM Provizio או לשנות אותם בדרך אחרת מכיוון שהדבר עלול לגרום לסכנות לא מכוונות. ניתן לטפל במערכת הסורק של SEM Provizio רק על ידי היצרן )Biometrics Bruin )או מרכז שירות מורשה של Biometrics Bruin. אנא פנה למומחה שלך או לנציג שירות הלקוחות בנוגע לכל מכשיר שאינו פועל כראוי.

אזהרה: כדי להימנע מסכנת התחשמלות, ציוד זה חייב להיות מחובר רק לחשמל עם אדמת מגן.

אזהרה: כדי להימנע מסכנת התפוצצות, אין להשתמש בסורקי ה-SEM של Provizio בנוכחות חומרי הרדמה דליקים.

אזהרה: סורק SEM S של Provizio לא יפעל כראוי מבלי התקנה של ראש חיישן חד פעמי תחילה.

אזהרה: ודא כי אין חומר זר בחריץ הטעינה לפני שתניח את הסורק במרכז הטעינה.

#### <span id="page-4-0"></span>*1.2 זהירות*

זהירות: בדוק את סורק ה-SEM של Provizio אם קיים נזק או קצוות חדים לפני כל שימוש. אם יתגלה נזק או קצוות חדים, אנא פנה לשירות הלקוחות או למומחה המוצר שלך. אל תנסה להשתמש בהתקן.

זהירות: וודא שכבל החשמל מחובר לחשמל הראשי והמכשיר טעון במלואו לפני השימוש.

זהירות: אין להכניס את סורק ה-SEM של Provizio. הכנסה עלולה לפגוע בסורק ולמנוע את תפקודו הרגיל.

זהירות: ודא שמחבר החיישן יבש לחלוטין לפני חיבור חיישן חד פעמי למכשיר.

## <span id="page-5-0"></span>**.2 כללי**

#### <span id="page-5-1"></span>*2.1 מטרה*

מסמך זה מתאר כיצד להתחבר ליישום Gateway המותקן במוסד ומדריך משתמש במסכים השונים.

#### <span id="page-5-2"></span>*2.2 דרישות*

מכונה וירטואלית של שרת האינטרנט (VM (Biometrics Bruin.

### <span id="page-5-3"></span>*2.3 מילון מונחים*

מכונה וירטואלית: ה- VM Webserver Biometrics Bruin המותקן בשרת המסופק על ידי המוסד ומספק סביבת עבודה ליישום האינטרנט Biometrics Bruin.

כיבי לחץ נקראים גם פציעות לחץ, כיבים בדלקת העורקים, פצעים במיטה או פצעי לחץ.

#### <span id="page-5-4"></span>*2.4 מחוונים לשימוש*

הסורק SEM Provizio והסורק ה-SEM של Provizio מיועדים לשמש אנשי מקצוע בתחום הבריאות כתוספת לסטנדרט הטיפול בעת הערכת העקבים והעצה הקדושה של מטופלים הנמצאים בסיכון מוגבר לכיבים בלחץ.

#### <span id="page-5-5"></span>*2.5 התוויות נגד*

אסור לשימוש על עור שבור ומיועד לשימוש בקרב אוכלוסייה בוגרת בלבד.

#### <span id="page-5-6"></span>*2.6 פרופיל משתמש מיועד*

המערכת מיועדת לשימושם של אנשי מקצוע בתחום הבריאות.

#### <span id="page-5-7"></span>*2.7 תופעות לוואי*

אין תופעות לוואי ידועות באמצעות סורק ה-SEM Provizio.

#### <span id="page-5-8"></span>*2.8 אחריות והתחייבות*

מדריך זה נועד לספק הוראות לשימוש נכון בסורק SEM של Provizio. יש להשתמש בו בשילוב עם ההכשרה המתאימה.

כדי לבקש תיקון או החלפה במסגרת אחריות זו, על הרוכשים לפנות לספק שירות הלקוחות המקומי שלהם. תנאי האחריות עשויים להיות שונים במדינות מסוימות. פנה לספק שירות הלקוחות שלך לקבלת תנאי אחריות.

השימוש במכשיר באופן שונה מהמתואר במדריך זה עלול לגרום לתפקוד לא תקין. אחריות זו מוגבלת לפגמים וחומרים שניתן לייחס לתקלה או ליקוי בסורק SEM של Provizio.

האחריות אינה חלה על כל מוצר באחריות או חלקים מהם: (א) שהיו נתונים לשימוש לרעה, הזנחה או תאונה, (ב) שניזוקו מסיבות חיצוניות למוצר המובטח, (ג) שנעשה בהם שימוש הפרה. של הוראות השימוש של Bruin Biometrics LLC, (ד) שבהן המספר הסידורי הוסר או הפך לבלתי קריא, (ה) ששונו על ידי כל אחד מלבד LLC Biometrics Bruin או מרכז השירות המורשה שלה, אלא אם כן אושר לפני שירות כזה מאת Bruin Biometrics LLC, (ו) שהם ציוד שנמכר בשימוש, או (ז) שנחשף לסוכנים המפורטים ב[-טבלה](#page-6-0) 1, להלן. [טבלה](#page-6-0) 1 אינה רשימה ממצה של סוכנים שעלולים לפגוע בשלמותו של סורק .Provizio SEM

<span id="page-6-0"></span>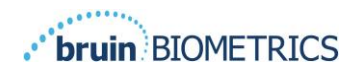

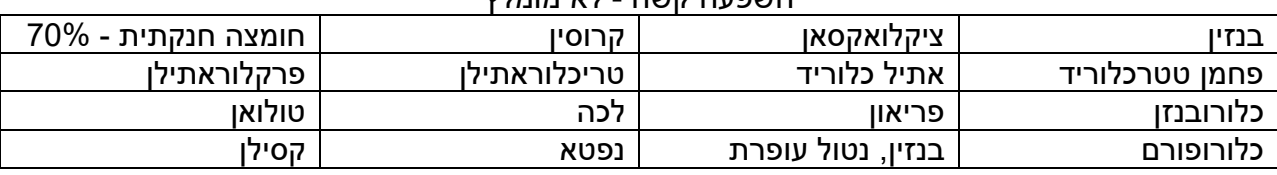

השפעה קשה - לא מומלץ

#### **טבלה 1 חומרים שאסור להשתמש בהם אף פעם בסורק ה -SEM Provizio**

הערה - אף מפיץ, סוחר או גורם אחר אינו מורשה לתת אחריות כלשהי מטעם LLC Biometrics Bruin, או לקחת על LLC Biometrics Bruin כל אחריות אחרת ביחס לסורק SEM Provizio.

התוכן של מדריך למשתמש זה אינו מהווה אחריות.

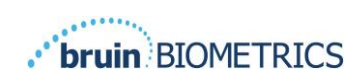

#### <span id="page-7-0"></span>*2.9**טבלת סמלים*

#### **טבלה 2 טבלת סמלים**

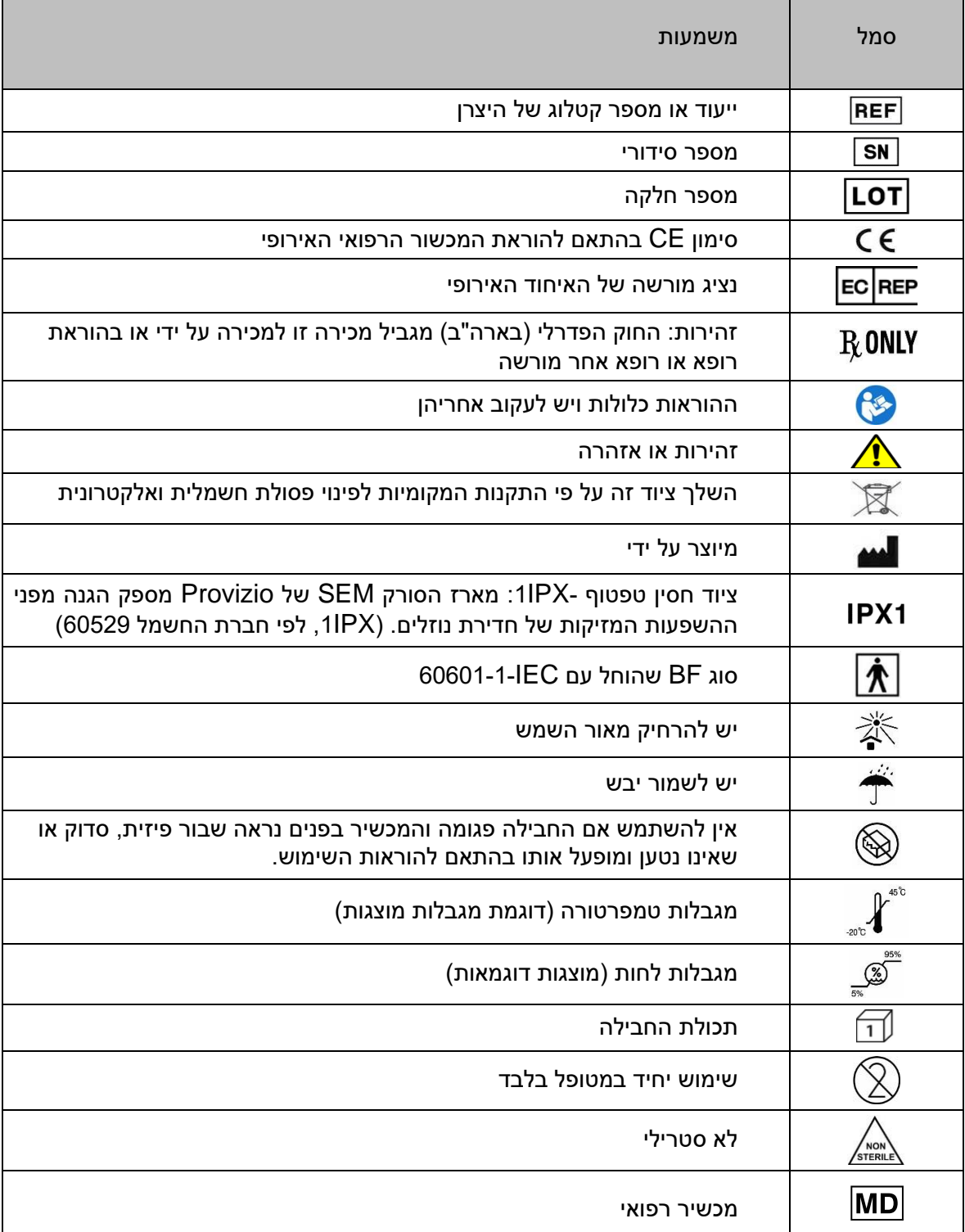

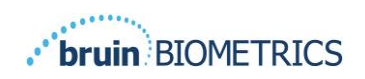

הערה- תכונות עשויות להשתנות בהתאם לגרסה של לוח המחוונים של Gateway המותקן.

### <span id="page-8-0"></span>**.3 התחברות**

לא משנה אילו הרשאות יש לכם בשער, הכניסה שלכם מתחילה באותה צורה.

#### <span id="page-8-1"></span>*3.1 הזן פרטי כניסה*

פתח דפדפן והזן את כתובת ה- Gateway ברשת המוסדות. זה אמור להעלות את מסך הכניסה מהשער.

הזן את שם המשתמש והסיסמה שבהם אתה משתמש ליישומים אחרים במוסד שלך. לחץ על כפתור ההתחברות.

#### <span id="page-8-2"></span>*3.2 בחר שפה*

בחירת שפת Gateway מציגה את שפת הגדרת המתקן במהלך התצורה על ידי מנהל המערכת. עם זאת, הוא מאפשר לכל משתמש לבחור שפה בכניסה שלו למפגש שלהם.

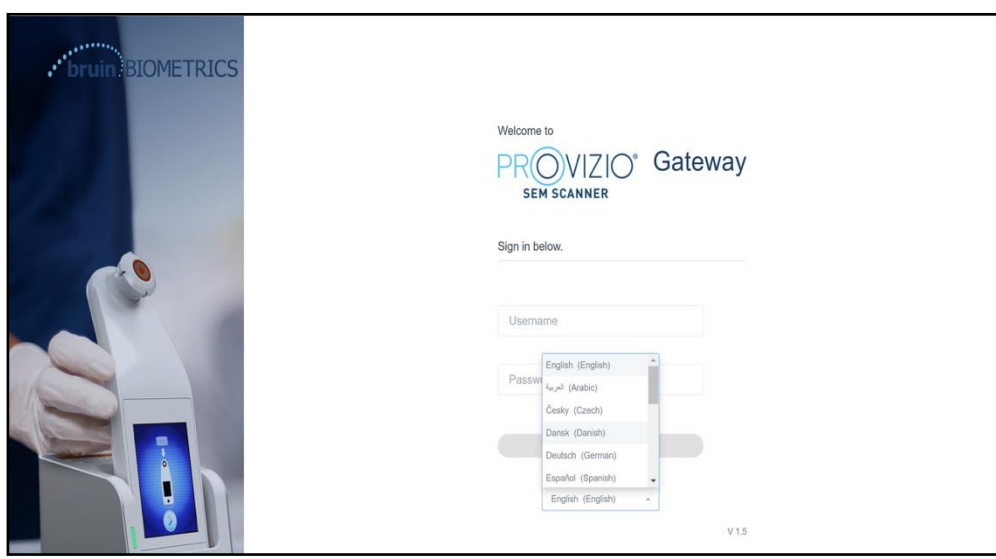

**איור 1 בחירת שפת משתמש**

לחיצה על כניסה תעביר אותך למסך הראשון של התפקיד שלך.

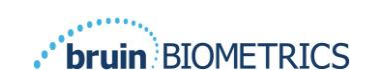

## <span id="page-9-0"></span>**.4 תפקיד קליני**

#### <span id="page-9-1"></span>*4.1 רשימת מטופלים*

מסך זה מציג רשימה של כל החולים המטופלים כיום במוסדכם.

רשימת החולים מוגבלת על ידי זכויות הגישה של המשתמש למתקן ולמחלקה. זכויות אלה נקבעות על ידי מנהל המערכת שלך בהתבסס על הקצאת התפקיד והתפקיד שלך.

רשימת המטופלים מציגה לך 3 ימים של נתונים כברירת מחדל. עם זאת, זה מאפשר לך לסנן לפי טווח תאריכים כדי להרחיב או לכווץ את רשימת החולים שלך.

זה גם מאפשר לך לראות נתונים של מטופל ספציפי על ידי הזנת שם מטופל או זיהוי מטופל. אתה יכול גם להזין מספר שמות מטופלים או מזהי מטופל, מופרדים בפסיק.

**לאחר שינוי כל האפשרויות, עליך ללחוץ על "רענן נתונים" כדי לרענן נתונים על המסך שלך.**

אתה יכול לגשת לאפשרויות סינון נוספות על ידי לחיצה על כפתור סינון. פעולה זו תפתח חלון קופץ עם אפשרויות סינון לבחירה.

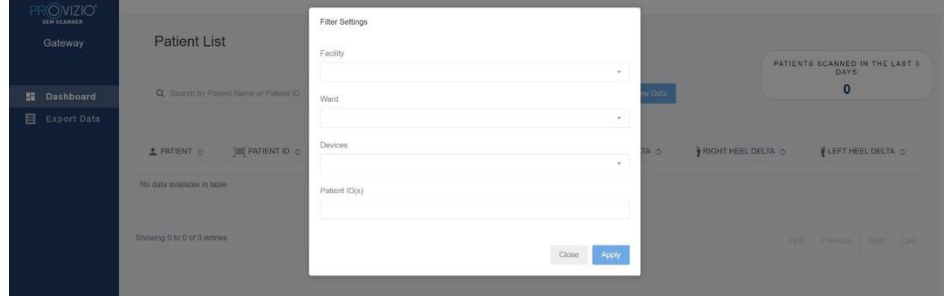

**איור 2 מסך מסנן רשימת חולים** 

האפשרויות הן:

מתקן - מאפשר לך לסנן את הנתונים שלך לפי מתקן יחיד

מחלקות - מאפשר לך לבחור מחלקות מרובות שלפיהן לסנן את הנתונים שלך

התקנים – מאפשר לך לבחור מכשירים מרובים שבאמצעותם לסנן את הנתונים שלך – שימו לב שהמכשיר מתייחס לסורקי SEM בודדים של Provizio

מזהי מטופל - מאפשר לך להזין מספר זיהויי מטופל לפיהם תוכל לסנן את הנתונים שלך סוג

קריאה - ניתן להשתמש באופן עצמאי לבחירת עצם העצה, עקב ימין או עקב שמאל

במסך הסינון יהיו 2 פעולות:

סגור - כדי למחוק את השינויים ולסגור את מסך הסינון

החל - כדי להחיל את המסנן שלך ולסגור את המסך ולעדכן את רשימת המטופלים

רשימת מטופלים תאפשר לך "ללחוץ" על כל שורה כדי לצפות בתרשים מטופלים.

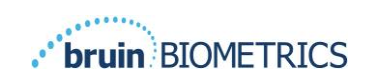

#### <span id="page-10-0"></span>*4.2 תרשימי מטופל*

דף תרשים המטופל מציג עלילה של ערכי הדלתא לאורך פרק זמן שניתן לבחור באמצעות הלחצן בתחתית הדף. דוגמה זו היא עלילה של שבועיים. הקו הכתום הוא סף ∆\_0.6. לדלתא הניתנת לפעולה. אגדת הסמלים מוצגת בראש הדף.

העבר מעל סמל יציג את הפרטים המספריים של נקודת הנתונים.

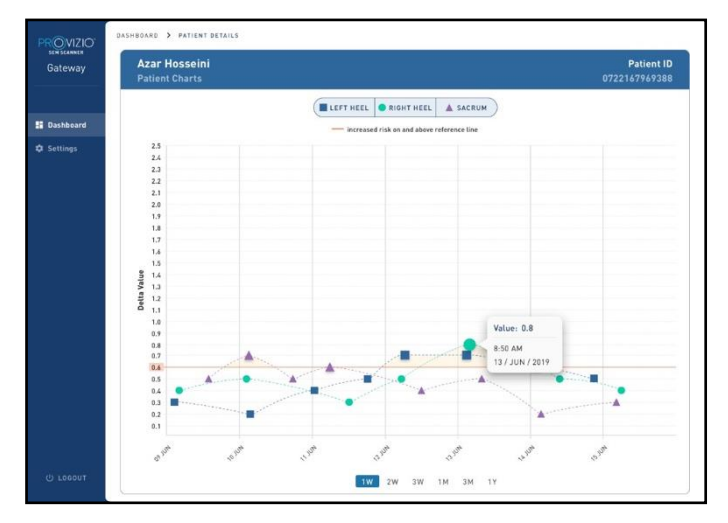

#### **איור 3 פרטי נקודת נתונים**

לחיצה על סמל תציג חלון קופץ עם עלילת ערכי SEM שצולמו כדי ליצור ערך דלתא זה.

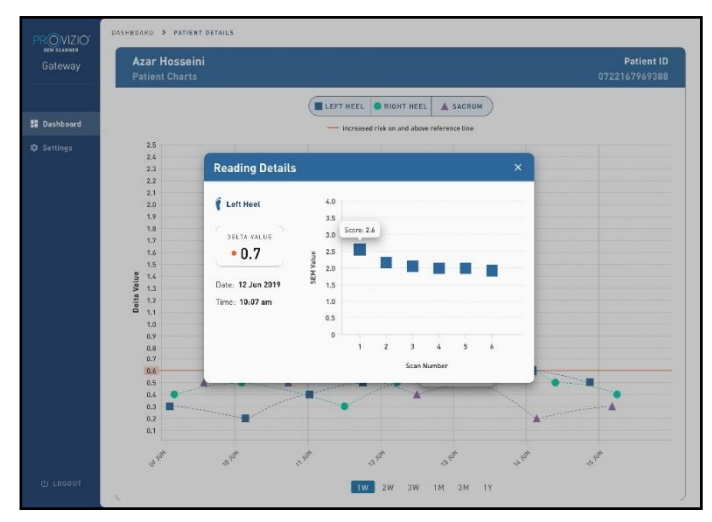

**איור 4 ערכי SEM לנקודת נתונים**

סגור את חלון הדפדפן כדי לצאת מההפעלה.

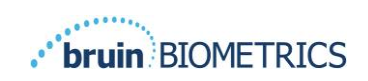

#### <span id="page-11-0"></span>*4.3 ייצוא נתונים*

התכונה ייצוא נתונים מאפשרת למשתמשים לבחור קריטריונים ולייצא נתוני SEM בפורמט CSV עבור האפשרויות שנבחרו.

**איור 5 ייצוא תצוגת נתוני SEM**

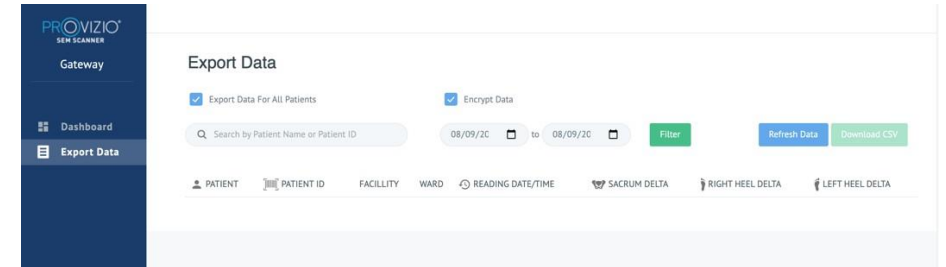

מסך ייצוא נתונים מאפשר לך להציג נתונים על סמך הבחירות שלך לפני הייצוא.

ישנן 2 אפשרויות שנבחרו כברירת מחדל:

ייבוא נתונים עבור כל המטופלים

הצפנת נתונים - (מומלץ, מזהה מטופל ושם מטופל לא ניתן לזיהוי)

אזהרה תוצג בעת ייצוא נתוני מטופל כבלתי מוצפנים. אמצעי הגנה נאותים צריכים להיות במקום לאבטחת נתונים.

רשימת ייצוא הנתונים מאפשרת לך להוסיף טווח תאריכים כדי להרחיב או לכווץ את רשימת החולים שלך.

זה גם מאפשר לך לראות נתונים של מטופל ספציפי על ידי הזנת שם מטופל או זיהוי מטופל. אתה יכול גם להזין מספר שמות מטופלים או מזהי מטופל, מופרדים בפסיק.

לאחר שינוי כל האפשרויות, עליך ללחוץ על "רענן נתונים" כדי לרענן נתונים על המסך שלך

אתה יכול לגשת לאפשרויות סינון נוספות על ידי לחיצה על כפתור סינון. פעולה זו תפתח חלון קופץ עם אפשרויות סינון לבחירה.

| <b>OVIZIO"</b>          |                                 | <b>Filter Settings</b> |            |                |     |                                              |              |
|-------------------------|---------------------------------|------------------------|------------|----------------|-----|----------------------------------------------|--------------|
| Gateway                 | <b>Export Data</b>              | Facility               |            |                |     |                                              |              |
|                         | Export Data For All             |                        |            | x              |     |                                              |              |
| EE Dashboard            | Q Search by Patient             | Ward                   |            |                |     | Refresh Data                                 | Download CSV |
| 目<br><b>Export Data</b> |                                 |                        |            | š              |     |                                              |              |
|                         | <b>2</b> PATIENT <b>JULY</b> PA | Devices                |            |                |     | RUM DELTA PRIGHT HEEL DELTA PLEFT HEEL DELTA | 0.2          |
|                         | <b>IRg</b> r                    | Patient ID(s)          |            |                |     |                                              |              |
|                         | seco                            |                        |            |                | 0.4 |                                              |              |
|                         |                                 | Sacrum                 | Right Heel | Left Heel      |     |                                              |              |
|                         |                                 |                        |            | Close<br>Apply |     | <b>I PHOTOLIC</b><br>First                   | Next<br>. .  |
|                         |                                 |                        |            |                |     |                                              |              |
|                         |                                 |                        |            |                |     |                                              |              |
|                         |                                 |                        |            |                |     |                                              |              |
| U Logout                |                                 |                        |            |                |     |                                              |              |

**איור 6 סנן נתוני ייצוא** 

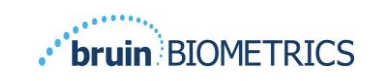

האפשרויות הן:

מתקן - מאפשר לך לסנן את הנתונים שלך לפי מתקן יחיד

מחלקות - מאפשר לך לבחור מחלקות מרובות שלפיהן לסנן את הנתונים שלך

התקנים – מאפשר לך לבחור מכשירים מרובים שבאמצעותם לסנן את הנתונים שלך – שימו לב שהמכשיר מתייחס לסורקי SEM בודדים של Provizio

מזהי מטופל - מאפשר לך להזין מספר זיהויי מטופל לפיהם תוכל לסנן את הנתונים שלך סוג

קריאה - ניתן להשתמש באופן עצמאי לבחירת עצם העצה, עקב ימין או עקב שמאל במסך הסינון יהיו 2 פעולות:

סגור - כדי למחוק את השינויים ולסגור את מסך הסינון

החל - כדי להחיל את המסנן שלך ולסגור את המסך ולעדכן את רשימת המטופלים

"הורד CSV "תופעל רק אם שורת נתונים כלשהי קיימת בטבלת ייצוא הנתונים.

לחיצה על "הורד CSV "תוריד את הקובץ )csv או zip )בכונן הקשיח של המחשב שלך בתיקיית ההורדה. ניתן לפתוח קובץ זה באקסל.

סגור את חלון הדפדפן כדי לצאת מההפעלה.

## <span id="page-12-0"></span>*4.4 עריכת שם המטופל )תכונה ניתנת להגדרה(*

התכונה הניתנת להגדרה לעריכת שם מטופל זמינה רק אם מנהל המערכת של ה מתקן הגדיר תכונה זו במסך שער הניהול. זה מאפשר למשתמש להוסיף או לתקן שמות מטופלים, במידת הצורך.

| PROVIZIO <sup>*</sup><br><b>SEM SCANNER</b><br>Gateway                        | <b>Patient List</b>        | Q Search by Patient Name or Patient ID |                        |                    | $\Box$<br>03/31/2022<br>to                | 07/12/2022            | $\Box$<br>Filter         | $\hat{\phantom{a}}$<br><b>Refresh Data</b> |
|-------------------------------------------------------------------------------|----------------------------|----------------------------------------|------------------------|--------------------|-------------------------------------------|-----------------------|--------------------------|--------------------------------------------|
| <b>Dashboard</b><br>н.<br>目<br><b>Export Data</b><br><b>Patient Name</b><br>◢ | PATIENT ~<br>$\mathcal{P}$ | PATIENT ID O<br>kdd                    | Facility $\circ$<br>F1 | Ward $\circ$<br>W1 | LAST READING O<br>03 JUN 2022<br>19:28:34 | SACRUM DELTA O<br>0.5 | RIGHT HEEL DELTA $\circ$ | LEFT HEEL DELTA O<br>0.3                   |
|                                                                               | $\mathcal{L}$              | jluo                                   | F <sub>1</sub>         | W1                 | 03 JUN 2022<br>21:06:33                   | 0.5                   | 0.5                      | 0.2                                        |
|                                                                               | $\mathcal{L}$              | j01                                    | F1                     | W <sub>1</sub>     | 08 JUN 2022<br>17:08:32                   | 0.2                   |                          | 0.2                                        |

**איור 7 עריכת שם המטופל )תכונה ניתנת להגדרה(** 

כאשר משתמש לוחץ על סמל העריכה בשורה של מטופל, מסך עריכת שם מטופל מאפשר למשתמש להוסיף או לערוך את שם המטופל, אם זמין.

#### (ישראל)

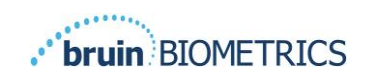

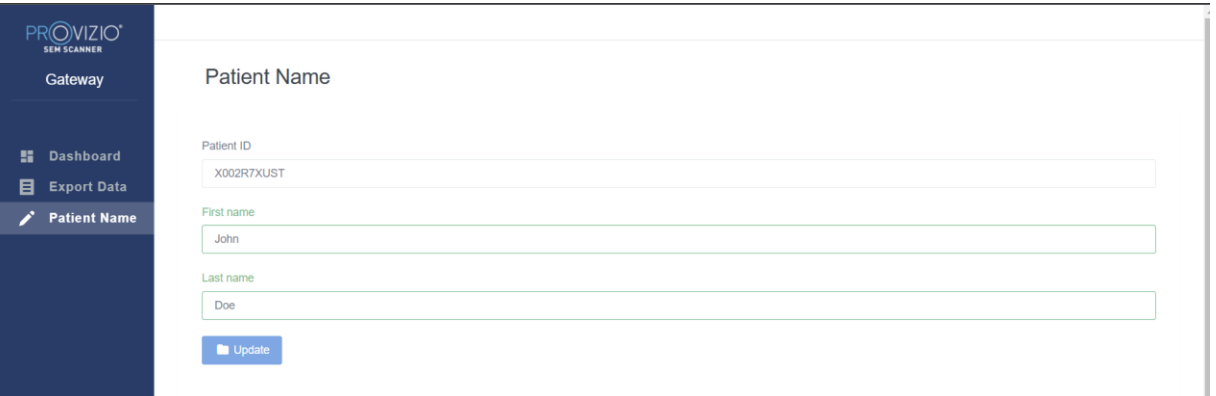

#### **איור 7א מסך עריכת שם מטופל )תכונה ניתנת להגדרה(**

לחץ על עדכן כדי להחיל שינויים. תיבת דו- שיח לאישור תופיע.

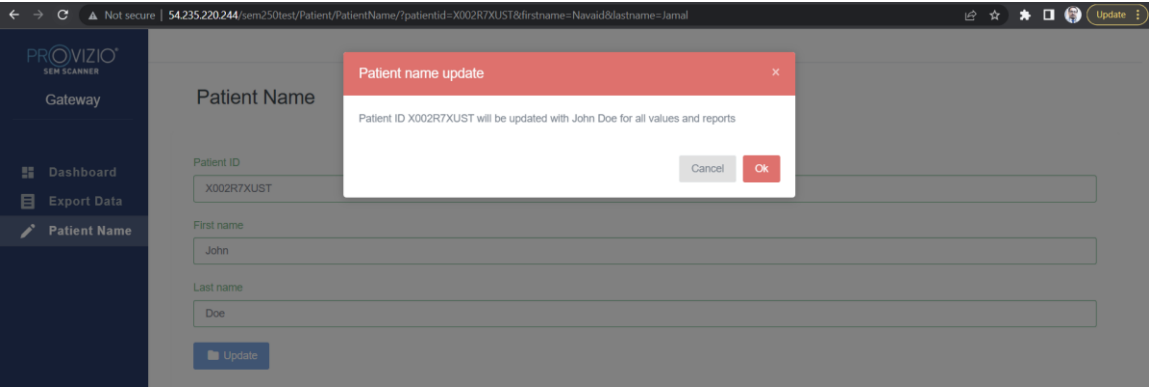

**איור 7b אישור עריכת שם המטופל )תכונה ניתנת להגדרה(** 

אשר או בטל את העדכון כדי לסגור את הדו -שיח.

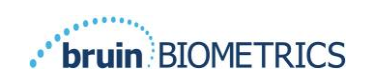

## <span id="page-14-0"></span>**.5 תפקיד מנהל**

תפריט הניהול מפרט מספר אפשרויות כדי לאפשר ניהול של **לוח המחוונים, מתקנים, LDAP, מיפוי נתונים, התקנים, הגדרות והגדרות עבור אפשרויות שפה ושמות מטופלים.** 

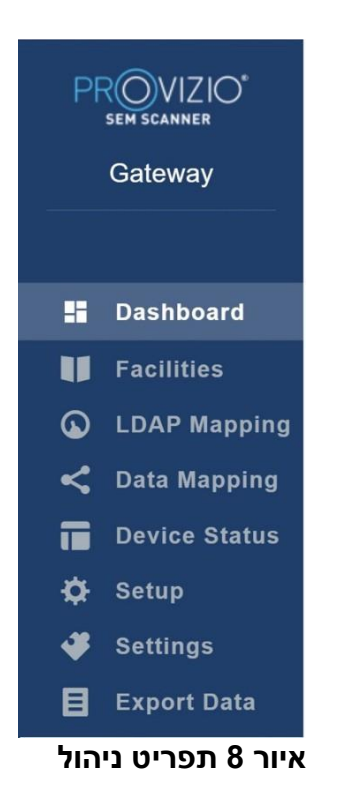

"תפריט ההגדרות" חושף את היכולת "להפעיל" את התכונה "ניתנת להגדרה" עבור עריכת שם המטופל.

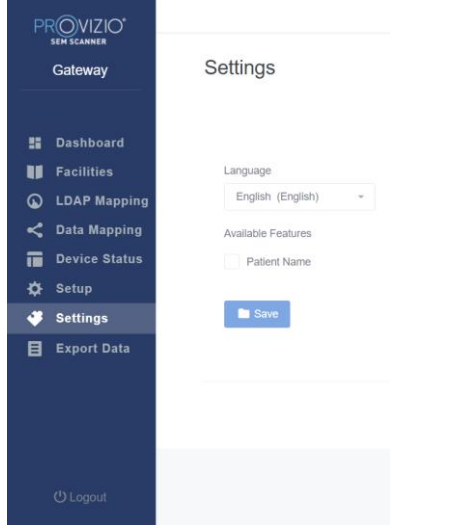

**איור 8א שם המטופל**

לחץ על שמור כדי להחיל את השינויים שלך.

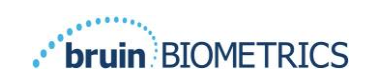

#### <span id="page-15-0"></span>*5.1 לוח מחוונים*

תרשים העוגה שלהלן מציג את הפירוט של חולים שנסרקו באמצעות סורק SEM Provizio וזוהו כבעלי סיכון מוגבר (0.6<u><</u>∆) ביום נתון.

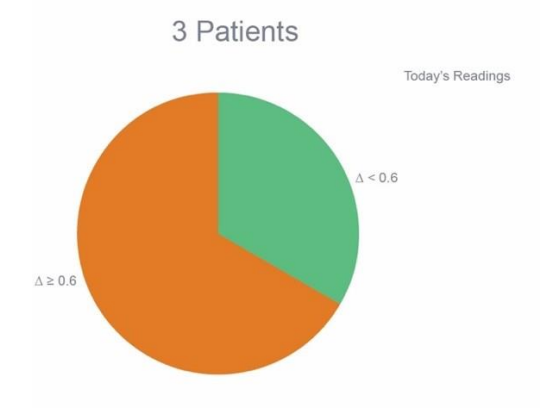

**איור 9 תרשים לוח המחוונים**

תרשים קו הניתוח מציג את המספר הכולל של קריאות דלתא עבור החולים בניתוח תרשים העוגה עבור התקופה של 7 הימים האחרונים, מסווג כסיכון נמוך )קו ירוק, 0.6> )או סיכון מוגבר )קו ענבר, על בסיס יום-יומי. ( $\Delta \geq 0.6$ 

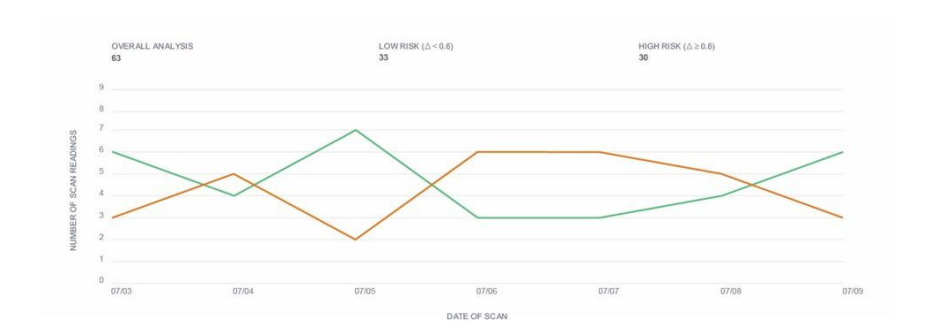

#### **איור 9 תרשים ניתוח**

הערה - הנתונים באיור 9 ו 9- הם נתונים לדוגמה - הגרפים הם הצגה גרפית ואינם מייצגים נתוני מטופל אמיתיים

#### <span id="page-15-1"></span>5.2 *אפשרות ארגונית (מתקנים).*

מסך המתקנים יאפשר למשתמשי אדמין להיכנס/לערוך מתקנים עבור המוסד שלהם. בחר תפריט מתקנים לניהול מתקנים ומחלקות

```
כדי להוסיף מתקן חדש 
לחץ על הוסף מתקן כדי להוסיף רשומת מתקן חדשה. הנתונים הנדרשים הם: 
                                                        שם המתקן
                                           תיאור מתקן מצב פעיל/לא 
                                                              פעיל
```
לחץ על הוסף מחלקה כדי להוסיף שיא מחלקה חדשה. הנתונים הנדרשים הם:

כדי להוסיף מחלקה חדשה

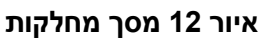

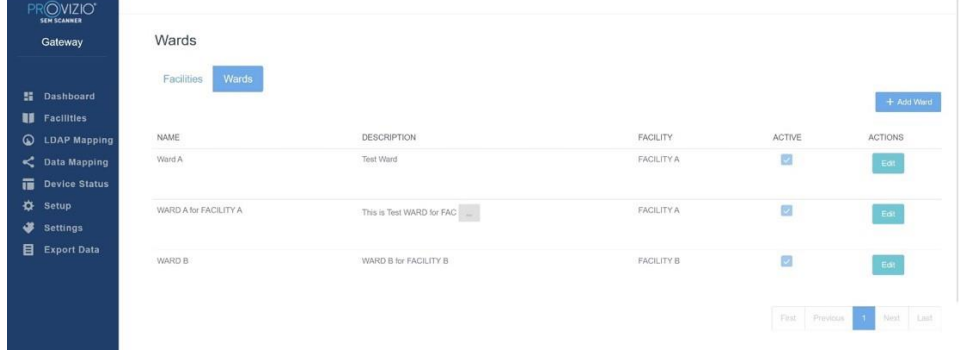

לחיצה על Wards תאפשר למשתמשים שהוגדרו כאדמין להיכנס/לערוך מחלקות עבור המוסד שלהם.

**איור 11 מסך עריכת מתקן** 

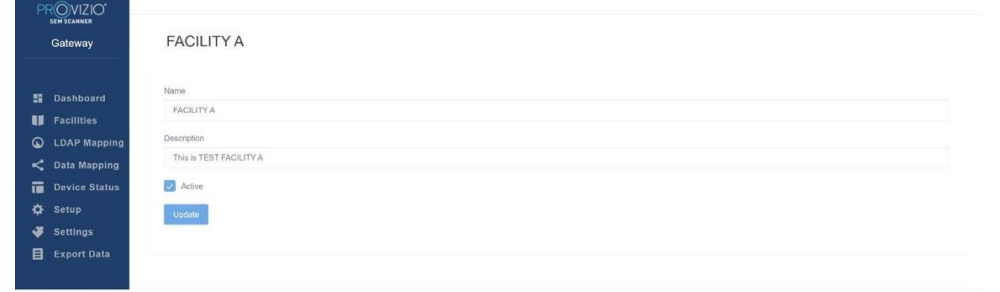

לחיצה על עדכן תציג אישור לשינויים ותסגור את מסך העריכה.

סטטוס פעיל/לא פעיל

תיאור מתקן

שם המתקן

לחץ על ערוך מתקן כדי לעדכן רשומת מתקן קיימת. הנתונים הנדרשים הם:

כדי לערוך מתקן קיים

שלמעלה.

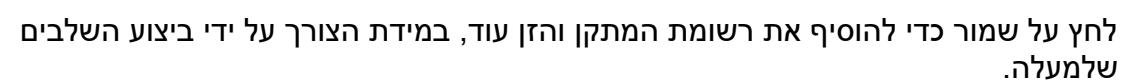

**איור 10 מסך הוסף מתקן** 

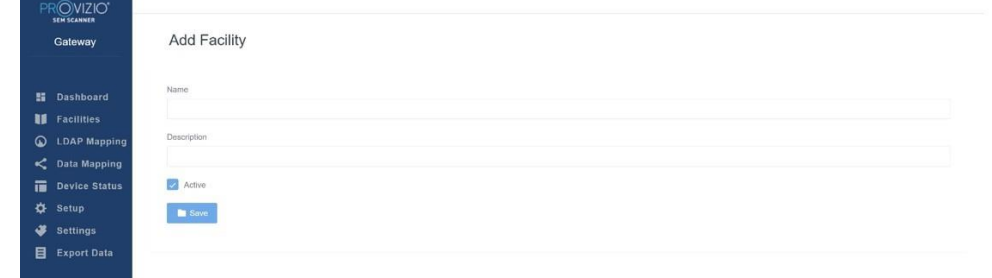

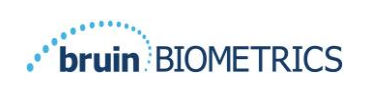

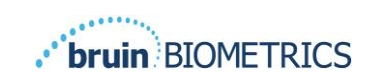

שם מחלקה תיאור מחלקה שם מתקן שהמחלקה מוקצה מדי סטטוס פעיל/לא פעיל

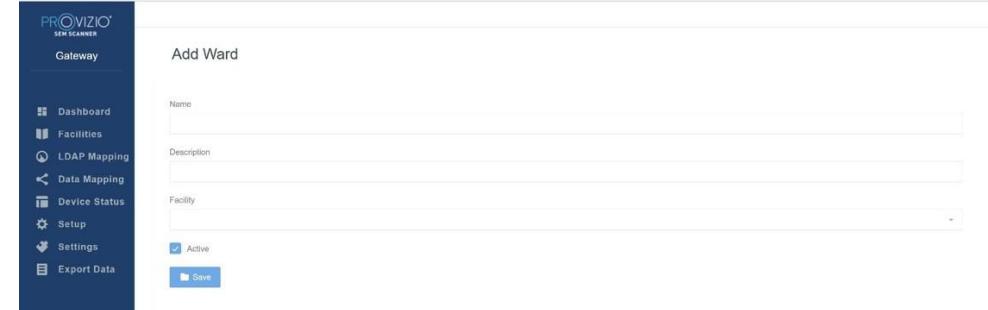

**איור 13 מסך הוסף מחלקה** 

לחץ על שמור כדי להוסיף את רשומת המחלקה והזן עוד, במידת הצורך על ידי ביצוע השלבים שלמעלה.

כדי לערוך מחלקה קיימת

לחץ על ערוך מחלקה כדי לעדכן רשומת מחלקה קיימת. הנתונים הנדרשים הם:

שם מחלקה

תיאור מחלקה

שם מתקן שהמחלקה מוקצה לסטטוס

פעיל/לא פעיל

לחץ על עדכון יציג אישור לשינויים וסגור את מסך העריכה.

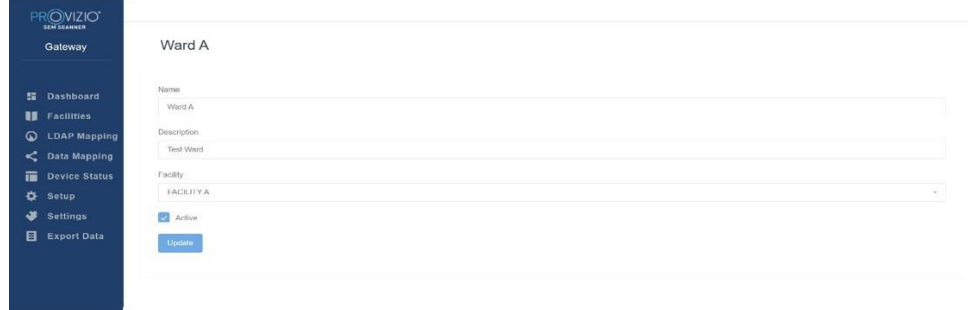

**איור 14 מסך עריכת מחלקה** 

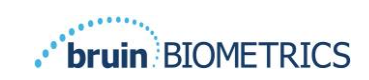

#### <span id="page-18-0"></span>*5.3 מיפוי LDAP*

מאפשר למשתמש האדמין להחיל זכויות גישה למתקן ולמחלקות על תפקידי המשתמש במיפוי LDAP

|   | PROVIZIO"<br>SEM SCANNER |                     |                             |                                |      |                           |
|---|--------------------------|---------------------|-----------------------------|--------------------------------|------|---------------------------|
|   | Gateway                  | <b>LDAP Mapping</b> |                             |                                |      |                           |
|   | <b>H</b> Dashboard       | Security            |                             |                                |      |                           |
|   |                          |                     |                             |                                |      | <b>B</b> Save             |
|   | <b>B</b> Facilities      | LDAP Roles          | Gateway Roles               | Facility                       | Ward |                           |
|   | <b>Q</b> LDAP Mapping    | BruinClinical       | Clinical<br>$\mathcal{M}$ . | $\pi^-$<br><b>K FACILITY A</b> |      | Viard A   WACTIVE JT WARD |
|   | C Data Mapping           |                     |                             | <b>* INACTIVE JT FACILITY</b>  |      |                           |
|   | Device Status            |                     |                             |                                | - 10 |                           |
|   | <b>☆</b> Setup           |                     |                             |                                |      |                           |
| ٠ | <b>Settings</b>          |                     |                             |                                |      |                           |
|   | Export Data              |                     |                             |                                |      |                           |

**איור 15 מסך מיפוי LDAP**

משתמש אדמין יבחר תחילה את תפקיד ה-LDAP של המוסד

לאחר מכן, משתמש מנהל יבחר את תפקיד השער כדי לשייך את תפקיד השער לתפקיד ה- LDAP

לאחר מכן, משתמש מנהל יבחר מתקן אחד או יותר (ניתן לחיפוש) כדי לאפשר גישה לתפקיד השער הנבחר

> לאחר מכן, משתמש מנהל יבחר מחלקה אחת או יותר (ניתן לחיפוש) כדי לאפשר גישה לתפקיד השער שנבחר

> > לחצן שמור יציג הודעת אישור ויאפשר מיפויים נוספים, במידת הצורך.

*הגדרה זו שולטת כיצד משתמשי Gateway יראו מטופל/ים ברשימת המטופלים או ברשימת ייצוא הנתונים שלהם. הגישה למתקנים ולמחלקות תגביל את רשימת המטופלים להיות כאלה במתקנים ובמחלקות המותרות להם.* 

#### <span id="page-18-1"></span>**5.4** *מיפוי נתונים*

**מיפוי הנתונים** מאפשר למשתמש לתקן כל זיהוי מטופל שהוזן בצורה שגויה או עודכן לאחר הסריקה, כגון ממזהה זמני לתעודת זהות קבועה.

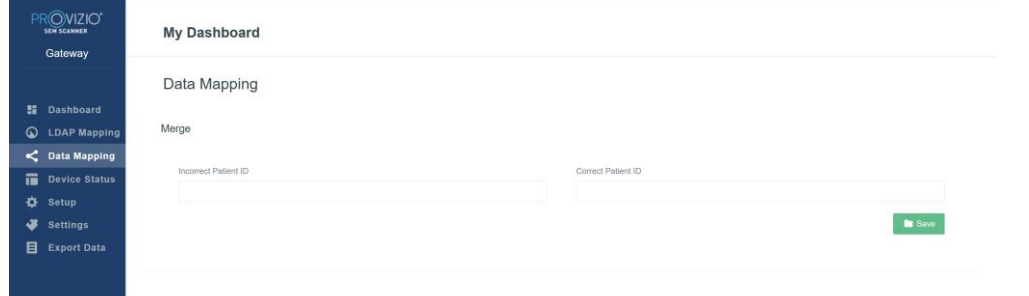

#### **איור 16 מיפוי נתונים**

לחץ על הלחצן **שמור** כדי לשמור את מיפוי הנתונים שלך.

#### <span id="page-18-2"></span>**5.5** *מצב מכשיר*

**רשימת מצב ההתקן** מציגה מידע עבור כל המכשירים שהופעלו, **כולל תאריך הפעלה, כתובת MAC, מספר סידורי, תקשורת אחרונה, מתקן, מחלקה, מצב פעיל ופעולות** . ניתן למיין את כל העמודות.

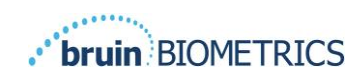

| Gateway                                   | <b>Device Status List</b> |                   |               |                    |                      |                  |        |               |
|-------------------------------------------|---------------------------|-------------------|---------------|--------------------|----------------------|------------------|--------|---------------|
| <b>Dashboard</b>                          | Show to - entries         |                   |               |                    |                      |                  | Search | + Add Device  |
| <b>H</b> Facilities                       | Activation Date           | MAC Address       | Serial Number | Last Communication | Facility             | Ward             | Active | Actions       |
| <b>LDAP Mapping</b><br>C Data Mapping     | 04/23/2021 07:22          | F8-F0-05-78-42-04 | JT            | 08/05/2021 02:51   | INACTIVE JT FACILITY | INACTIVE JT WARD | ٠      | Edit          |
| <b>Device Status</b><br>Setup<br>Settings | 04/16/2021 02:00          | F8-F0-05-7B-3F-5D | 2020090009    | 06/07/2021 04:45   |                      |                  | ø      | Edit          |
| <b>Export Data</b>                        | 04/20/2021 01:25          | f8-f0-05-7b-42-25 | richard1      | 07/26/2021 02:13   |                      |                  | z      | $_{\rm{Edd}}$ |
|                                           | 04/23/2021 04:33          | f8-10-05-94-cd-b2 | 20201102032   | 07/12/2021 12:31   |                      |                  | 國      | Edit          |
|                                           | 04/23/2021 04:36          | f8-f0-05-94-cb-96 | 20200910008   | 07/01/2021 11:34   |                      |                  | 2      | Edit          |
|                                           | 04/23/2021 04:40          | 18-f0-05-94-c9-8f | 20200910002   | 07/01/2021 11:19   |                      |                  | ø      | Edit          |

**איור 17 מצב מכשיר** 

הזן מילת מפתח בתיבת החיפוש בפינה השמאלית העליונה כדי להציג מידע התואם למחרוזת החיפוש. ניתן לחפש מידע מכל העמודות.

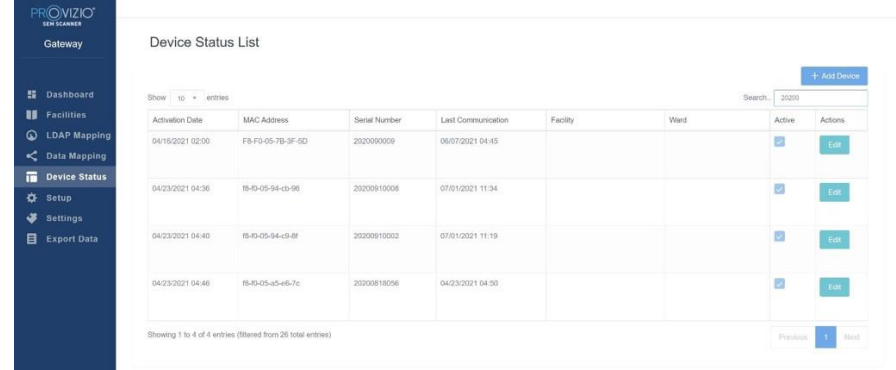

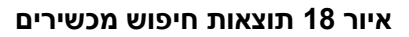

כדי להוסיף מכשיר חדש

לחץ על הוסף התקן כדי להזין מכשיר חדש. הנתונים הנדרשים הם:

כתובת MAC - ללא (:)

מספר סידורי - ניתן למצוא אותו על התווית בגב המכשיר. לאפשר טקסט חופשי

שם מתקן (בחר מהרשימה) שהמכשיר יוקצה מדי

שם מחלקה (בחר מתוך רשימה) שהמכשיר יוקצה למצב

פעיל/לא פעיל מדי

לחץ על לחצן עדכון כדי לעדכן את ההתקן.

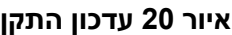

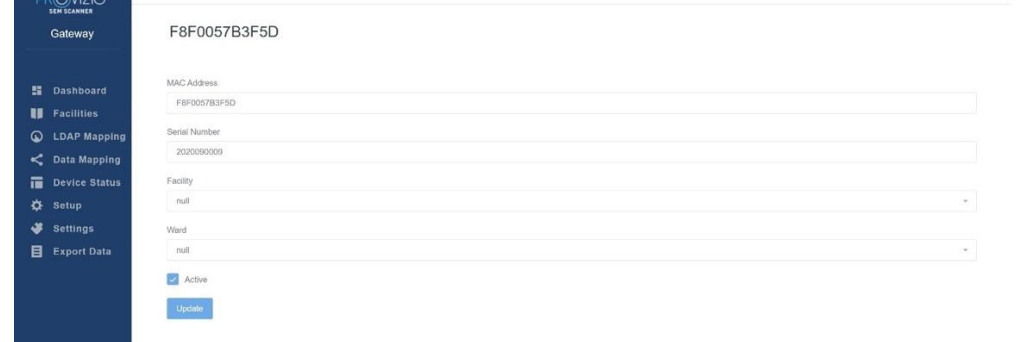

פעיל/לא פעיל מדי

שם מחלקה (בחר מתוך רשימה) שהמכשיר יוקצה למצב

שם מתקן (בחר מהרשימה) שהמכשיר יוקצה מדי

מספר סידורי - ניתן למצוא אותו על התווית בגב המכשיר. לאפשר טקסט חופשי

כתובת MAC - ללא (:)

לחץ על ערוך התקן כדי לערוך מכשיר קיים. הנתונים הנדרשים הם:

כדי לערוך מכשיר קיים

לחץ על שמור כדי להוסיף את ההתקן.

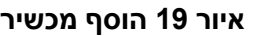

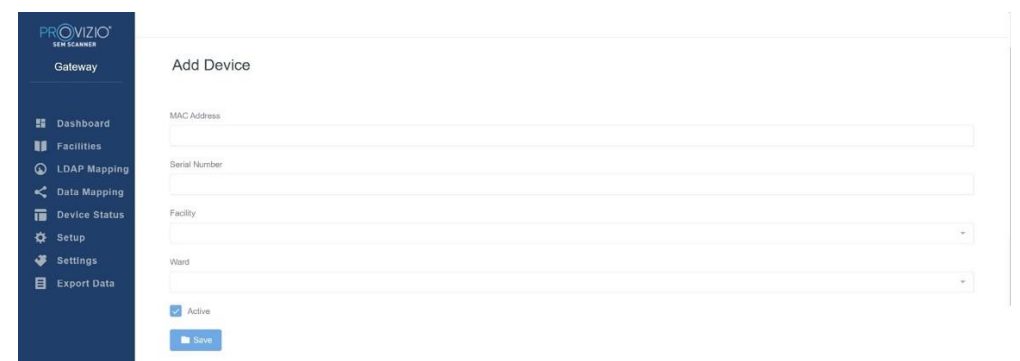

![](_page_20_Picture_14.jpeg)

![](_page_21_Picture_1.jpeg)

#### <span id="page-21-0"></span>**5.6** *הגדרה*

מסך ההתקנה מציג את **פרטי מסד הנתונים** ואת פרטי ה- LDAP עבור **כתובת השרת, יציאת השרת, שם המשתמש והסיסמה** שהוגדרו בתחילה.

| ROVIZIO <sup>T</sup>                         |                                                                                                    |
|----------------------------------------------|----------------------------------------------------------------------------------------------------|
| Gateway                                      | Application Setup                                                                                                    |
| <b>图 Dashboard</b><br><b>El</b> Facilities   | Configuration<br>Server Address                                                                                                    |
| <b>Q</b> LDAP Mapping<br>$\leq$ Data Mapping | 54.100.101.232<br><b>Collective</b><br>Server Port<br>$+032$                                                                                                    |
| Device Status<br><b>Q</b> Setup<br>Settings  | Database Namo<br>semplemy, larg                                                                                                    |
| <b>Export Data</b>                           | Unemarie<br>donnuser<br><b>COMPANY</b>                                                                                                    |
|                                              | Passacra<br>$\begin{array}{l} \text{matrix} \end{array}$                                                                                                    |
|                                              | Test DB Contraction<br>LDAP Server<br>3,225,139.00                                                                                                    |
|                                              | LDAP Port<br>389                                                                                                    |
|                                              | LDAP Username<br>TestAD                                                                                                    |
|                                              | LDAP Password<br>$\begin{minipage}{.4\linewidth} \begin{tabular}{l} \bf 1 & \bf 2 & \bf 3 & \bf 4 & \bf 5 \\ \bf 1 & \bf 1 & \bf 1 & \bf 2 \\ \bf 1 & \bf 2 & \bf 3 & \bf 4 \\ \bf 3 & \bf 1 & \bf 1 & \bf 2 \\ \bf 4 & \bf 2 & \bf 3 & \bf 3 \\ \bf 5 & \bf 1 & \bf 2 & \bf 3 \\ \bf 6 & \bf 3 & \bf 3 & \bf 4 \\ \bf 1 & \bf 1 & \bf 2 & \bf 3 \\ \bf 2 & \bf 3 & \bf 3 & \bf 4 \\ \bf 3 & \bf 1 & \bf 3 &$ |
| <b>OLogout</b>                               | Test LDAP Convection                                                                                                    |

**איור 21 מסד נתונים ומסך מידע של LDAP**

לא ניתן לבצע כאן עריכות, אך אם ברצונך לוודא **שמידע מסד הנתונים** נכון, לחץ על לחצן בדיקת **DB DB** הכחול ו / או כפתור חיבור **LDAP בפינה השמאלית התחתונה** . אם נכון, הודעת אישור תופיע בפינה השמאלית העליונה.

![](_page_21_Picture_7.jpeg)

**איור 22 בדיקת הצלחה בחיבור DB ו- LDAP**

**הערה: זהו מסך לקריאה בלבד שבו משתמש מנהל מערכת יכול לאמת את החיבור, אך המשתמש אינו יכול לשנות נתוני הגדרה כלשהם.** 

![](_page_22_Picture_1.jpeg)

#### <span id="page-22-0"></span>**5.7** *הגדרות*

דף **ההגדרות** מאפשר למשתמש להגדיר את שפת ברירת המחדל של Gateway. זה ישמש ברחבי האתר לכל משתמש אלא אם כן המשתמש ישנה אותו לצורך הפעלת כניסה.

![](_page_22_Picture_4.jpeg)

**איור 23 מסך הגדרות** 

בחר את השפה הרצויה

לחץ על הלחצן **שמור** כדי לשמור את ההגדרות.

#### <span id="page-22-1"></span>**5.8** *ייצוא נתונים*

התכונה **ייצוא נתונים** מאפשרת למשתמשים לבחור קריטריונים ולייצא נתוני SEM בפורמט CSV עבור האפשרויות שנבחרו.

![](_page_22_Picture_104.jpeg)

**איור 24 ייצוא תצוגת נתוני SEM**

מסך ייצוא נתונים מאפשר לך להציג נתונים על סמך הבחירות שלך לפני הייצוא.

ישנן 2 אפשרויות שנבחרו כברירת מחדל:

ייבוא נתונים עבור כל המטופלים

הצפנת נתונים - (מומלץ, מזהה מטופל ושם מטופל לא ניתן לזיהוי)

**אזהרה תוצג בעת ייצוא נתוני מטופל כבלתי מוצפנים. אמצעי הגנה נאותים צריכים להיות במקום לאבטחת נתונים.** 

![](_page_23_Picture_1.jpeg)

רשימת ייצוא הנתונים מאפשרת לך להוסיף טווח תאריכים כדי להרחיב או לכווץ את רשימת החולים שלך.

זה גם מאפשר לך לראות נתונים של מטופל ספציפי על ידי הזנת שם מטופל או זיהוי מטופל. אתה יכול גם להזין מספר שמות מטופלים או מזהי מטופל, מופרדים בפסיק.

#### **לאחר שינוי כל האפשרויות, עליך ללחוץ על "רענן נתונים" כדי לרענן נתונים על המסך שלך.**

אתה יכול לגשת לאפשרויות סינון נוספות על ידי לחיצה על כפתור סינון. פעולה זו תפתח חלון קופץ עם אפשרויות סינון לבחירה.

![](_page_23_Picture_118.jpeg)

**איור 25 מסך מסנן ייצוא** 

האפשרויות הן:

מתקן - מאפשר לך לסנן את הנתונים שלך לפי מתקן יחיד

מחלקות - מאפשר לך לבחור מחלקות מרובות שלפיהן לסנן את הנתונים שלך

התקנים - מאפשר לך לבחור מכשירים מרובים שבאמצעותם לסנן את הנתונים שלך - שימו לב שהמכשיר מתייחס לסורקי SEM בודדים של Provizio

מזהי מטופל - מאפשר לך להזין מספר זיהויי מטופל לפיהם תוכל לסנן את הנתונים שלך

סוג קריאה - ניתן להשתמש באופן עצמאי לבחירת עצם העצה, עקב ימין או עקב שמאל

במסך הסינון יהיו 2 פעולות:

סגור - כדי למחוק את השינויים ולסגור את מסך הסינון

החל - כדי להחיל את המסנן שלך ולסגור את המסך ולעדכן את רשימת המטופלים

"הורד CSV "תופעל רק אם שורת נתונים כלשהי קיימת בטבלת ייצוא הנתונים.

לחיצה על "הורד CSV "תוריד את הקובץ )csv או zip )בכונן הקשיח של המחשב שלך בתיקיית ההורדה. ניתן לפתוח קובץ זה באקסל.

![](_page_24_Picture_1.jpeg)

## <span id="page-24-0"></span>*)7HL ממשק )MIRTH* **5.9**

אפשרות התפריט MIRTH מאפשרת למנהל מערכת להגדיר שרת ואפשרויות של MIRTH. זה גם מאפשר למנהל לבדוק את חיבור השרת ולעדכן אם תצורת השרת משתנה.

![](_page_24_Picture_4.jpeg)

**איור 26 תפריט ניהול** 

![](_page_25_Picture_1.jpeg)

האפשרויות הן:

![](_page_25_Picture_73.jpeg)

**איור 27 מסך Mirth**

שרת IP - כתובת ה-IP של שרת MIRTH שרת IP - כתובת ה-IP של שרת MIRTH בדוק את חיבור MIRTH - כדי לאמת קישוריות

FHIR - נקודת סיום לקבלת ערכי Delta SEM באמצעות API FHIR קריאות מקסימום לפי בקשה - הגבלת תוצאות לביצועים טובים יותר שמור - כדי לשמור אפשרויות מוגדרות.

**סגור את הדפדפן כדי לצאת מההפעלה.** 

![](_page_26_Picture_1.jpeg)

## <span id="page-26-0"></span>**.6 פתרון תקלות**

אם לא ניתן לפתור מצב כלשהו, אנא פנה למנהל המערכת שלך או למחלקת טכנולוגיית המידע המוסדית שלך. אם עדיין לא ניתן לפתור את המצב, אנא פנה למומחה המוצר שלך או לשירות הלקוחות של Biometrics Bruin.

![](_page_26_Picture_132.jpeg)

#### **טבלה 3 פתרון בעיות**

![](_page_27_Picture_0.jpeg)

![](_page_27_Picture_122.jpeg)

![](_page_28_Picture_1.jpeg)

מוצרי Biometrics Bruin מוגנים על ידי פטנט אחד או יותר. נוסף למידע <https://sem-scanner.com/patents>בכתובת עיין

![](_page_28_Picture_3.jpeg)

Bruin Biometrics, LLC.

10877 Wilshire Blvd, Suite 1600 Los Angeles, CA 90024, USA

Phone (310) 268-9494

[info@bruinbiometrics.com](mailto:info@bruinbiometrics.com) :ל"דוא

 [www.sem-scanner.com](http://www.sem-scanner.com/) :אתר

![](_page_28_Picture_9.jpeg)

Emergo Europe B. V. Prinsessegracht 20 2514 AP, The Hague The Netherlands טל': 8570 345 70 +31

> $CE_{1639}$ Australian Sponsor Emergo Australia Level 20, Tower II Darling Park 201 Sussex Street Sydney, NSW 2000 Australia

LLC Biometrics Bruin 2022 ©או שלוחותיה. כל הזכויות שמורות.